**NOTA DI RILASCIO** 

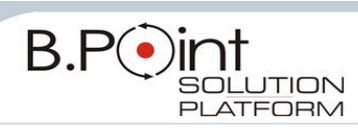

# **Note di Rilascio Utente Versione 13.20.00 - Tutti gli Applicativi**

# **INFORMAZIONI AGGIORNAMENTO**

Eseguire il salvataggio degli archivi prima di procedere con l'aggiornamento. La Rel. 13.20.00 può essere utilizzata come aggiornamento della versione 13.10.00 e successive.

# <span id="page-0-0"></span>**CONTENUTO AGGIORNAMENTO**

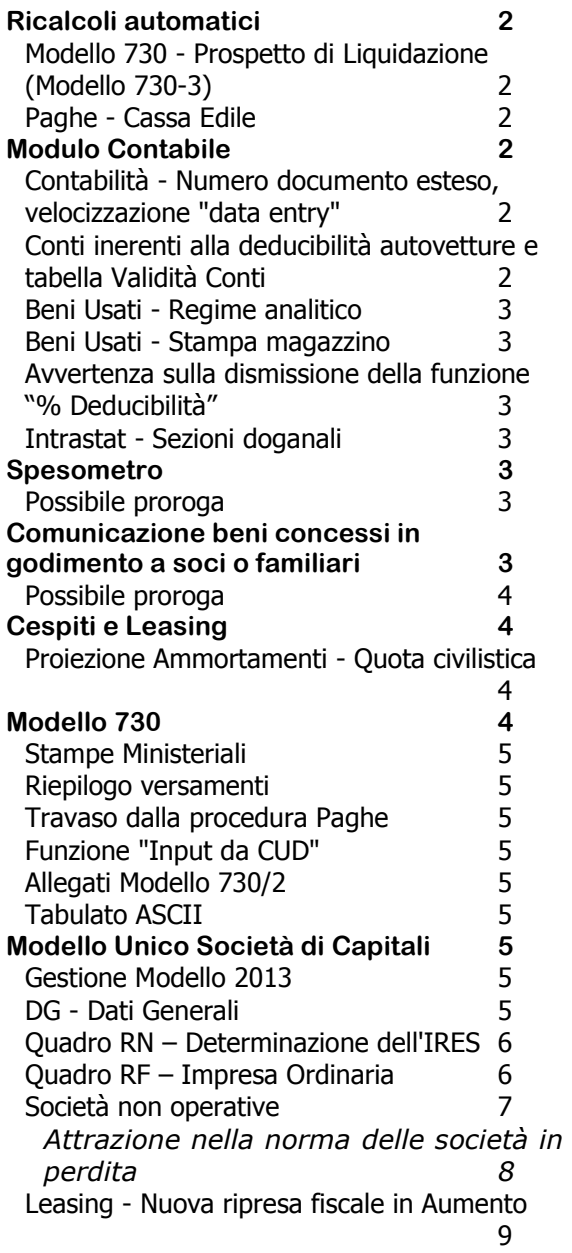

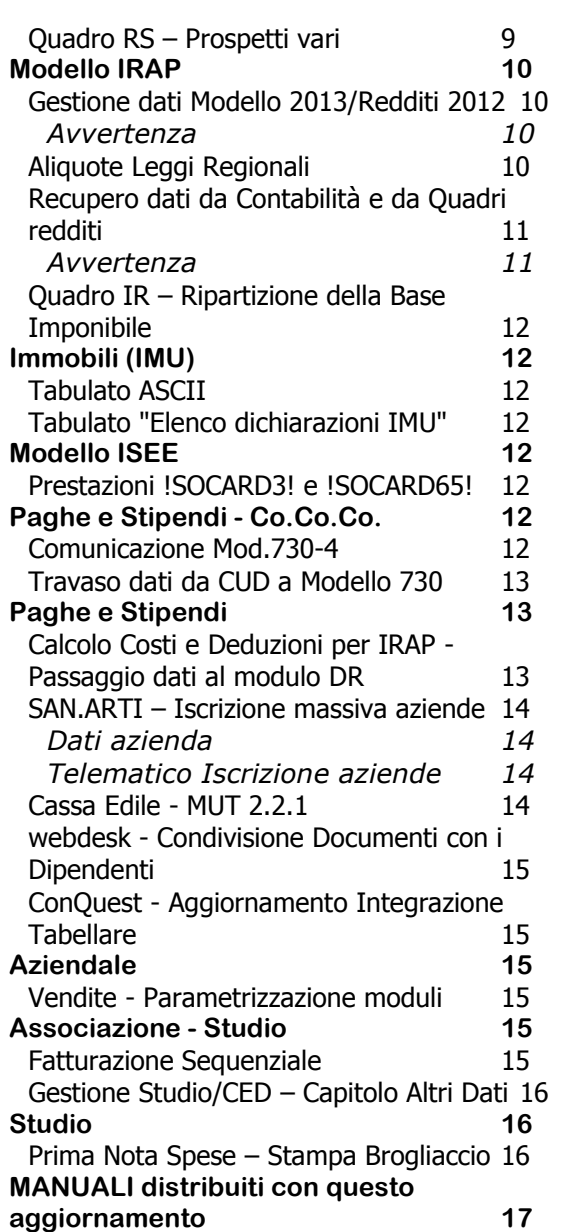

# <span id="page-1-0"></span>**Ricalcoli automatici**

# <span id="page-1-1"></span>**Modello 730 - Prospetto di Liquidazione (Modello 730-3)**

Con la pubblicazione della Circolare dei calcoli 2013 sono state allineate le procedure per il calcolo del Modello 730 (730-3) e di conseguenza:

- i Messaggi Ministeriali
- la tabella delle aliquote IRPEF e delle esenzioni per il calcolo delle Addizionali Comunali
- la procedura di "Manipolazione del Prospetto di Liquidazione"
- la funzione di simulazione del *piano rate*

Dopo l'installazione di questo aggiornamento, al primo accesso nel modulo "Modello 730", tutte le dichiarazioni che risultano già azzerate vengono ricalcolate.

# <span id="page-1-2"></span>**Paghe - Cassa Edile**

La nuova versione MUT 2.2.1. ha previsto il nuovo campo <Cantiere generico>.

Dopo l'installazione di questo aggiornamento, al primo accesso nel Modulo PAGHE e STIPENDI, viene eseguito un ricalcolo che valorizza il nuovo campo per le anagrafiche rientranti nella casistica.

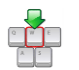

Al termine viene stampato l'elenco dei cantieri presenti in archivio e la modalità di valorizzazione del nuovo campo.

*[Inizio documento](#page-0-0)*

# <span id="page-1-3"></span>**Modulo Contabile**

# <span id="page-1-4"></span>**Contabilità - Numero documento esteso, velocizzazione "data entry"**

Per agevolare l'operatività di inserimento del "numero documento esteso", in relazione alla registrazione delle fatture di vendita, la funzione PI "Prima Nota IVA" è stata modificata in modo che, dopo aver attivato la prima volta il tasto funzione per l'utilizzo del numero documento esteso (premendo il tasto indietro dal campo <Annotazioni> e poi l'apposito tasto funzione che attiva la gestione del numero documento esteso), nel caricamento delle fatture successive il programma accede automaticamente al campo <Nr. documento esteso>, evitando all'utente di dover operare nuovamente con le modalità sopra descritte.

La funzione rimane attiva fino a quando non si modifica la tipologia di registrazione oppure fino a quando non si esce e rientra nuovamente nella funzione "PI Prima Nota IVA".

# <span id="page-1-5"></span>**Conti inerenti alla deducibilità autovetture e tabella Validità Conti**

Allineate alle nuove percentuali di deducibilità, relative ai costi delle autovetture (20% in luogo del 40% e 70% in luogo del 90% per i veicoli dati in uso promiscuo ai dipendenti per la maggior parte del periodo di imposta in *fringe benefit*) le funzionalità sequenti.

#### *Contabilità Ordinaria:*

- $\checkmark$  Libro Giornale
- $\checkmark$  Schede Contabili (visualizzazioni e stampe)
- Visualizza/Stampa movimenti
- $\checkmark$  Partitari grafici
- $\checkmark$  Brogliaccio Prima Nota
- $\checkmark$  Brogliaccio Movimenti IVA
- $\checkmark$  Bilancio Contabile
- $\checkmark$  Bilancio UE (interno)

# *Contabilità Semplificata:*

- $\checkmark$  Registri IVA
- $\checkmark$  Prospetto Costi e Ricavi
- Visualizza Movimenti conto
- $\checkmark$  Brogliaccio Movimenti conto
- $\checkmark$  Brogliaccio Movimenti IVA

# *Contabilità Professionisti:*

- $\checkmark$  Libro Giornale tipo scolastico
- Libro Giornale tipo scolastico ridotto
- Libro Giornale tipo meccanografico
- $\checkmark$  Schede Contabili (visualizzazioni e stampe)
- Visualizza/Stampa Movimenti
- $\checkmark$  Partitari grafici
- $\checkmark$  Registri IVA per professionista semplificato con stampa componenti reddituali
- $\checkmark$  Brogliaccio Prima Nota
- $\checkmark$  Brogliaccio Movimenti IVA
- $\checkmark$  Cronologico modulo 24x11
- $\checkmark$  Cronologico Incassi/Pagamenti

#### <span id="page-2-0"></span>**Beni Usati - Regime analitico**

La procedura non gestiva la casistica, nel calcolo del *margine analitico*, dei costi aggiuntivi registrati con data del documento successiva alla data del documento di vendita, per cui questi costi non venivano considerati nel calcolo del margine.

Implementata la procedura affinché questi costi aggiuntivi, in presenza di vendita a saldo, siano presi in considerazione nel calcolo del *margine*. Naturalmente l'operatore dovrà prima registrare i costi aggiuntivi nel Registro degli acquisti (sebbene con data documento anteriore alla vendita) e successivamente registrare la fattura di vendita.

#### <span id="page-2-1"></span>**Beni Usati - Stampa magazzino**

*Scelta CONTABILE 11-01-08 Beni Usati 2. Stampa magazzino Beni Usati*

Introdotte le seguenti migliorie nella funzione "Stampa magazzino beni usati" - <Tipo stampa = 1>:

- inserito il totale costi e totale ricavi;
- inserito "\*" in caso di opzione per il regime ordinario imposta (fuoriuscita dal *regime dei beni usati*).

### <span id="page-2-2"></span>**Avvertenza sulla dismissione della funzione "% Deducibilità"**

#### *Funzione CONTABILE 11-06-01-12-09. "% Deducibilità"*

A seguito del rilascio delle funzionalità di personalizzazione della deducibilità dei conti presenti nella tabella "Validità Conti" a partire dal prossimo aggiornamento verrà dismessa la funzione "% Deducibilità".

Sarà cura dell'operatore riportare, già a partire da questo aggiornamento, eventuali personalizzazioni per azienda presenti nella vecchia tabella "% Deducibilità" all'interno della nuova tabella "Validità Conti".

Tutte le informazioni operative sulla procedura sono riportate nel manuale "Quarto Livello e Validità Conti" allineato a questo rilascio (*nome file* 'm1quarli.pdf').

#### <span id="page-2-3"></span>**Intrastat - Sezioni doganali**

<span id="page-2-4"></span>Aggiornamento della tabella delle sezioni doganali rilasciata dall'Agenzia delle Dogane in data 11/02/2013.

*[Inizio documento](#page-0-0)*

# **Spesometro**

### <span id="page-2-5"></span>**Possibile proroga**

Si segnala, in assenza della pubblicazione del Provvedimento di approvazione del modello e delle specifiche tecniche dello "Spesometro 2013", che al momento non è possibile distribuire le procedure di gestione dell'adempimento e di predisposizione del file telematico in formato Entratel.

Da informazioni ricevute da Assosoftware, l'Agenzia delle Entrate ha precisato - seppur informalmente che poiché devono essere garantiti al contribuente almeno i 60 giorni previsti dallo Statuto del Contribuente per l'espletamento dell'obbligo tributario, il termine sarà prorogato.

Per evitare una sovrapposizione con l'elaborazione dei modelli Unico, la proroga potrebbe addirittura portare a definire una data successiva alle vacanze estive.

<span id="page-2-6"></span>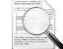

In ogni caso, poiché le procedure sono già state predisposte sulla base delle specifiche disponibili in bozza, qualora le specifiche venissero confermate, l'accesso alle procedure verrà abilitato con il primo aggiornamento successivo all'avvenuta pubblicazione del Provvedimento di approvazione.

*[Inizio documento](#page-0-0)*

# **Comunicazione beni concessi in godimento a soci o familiari**

### <span id="page-3-0"></span>**Possibile proroga**

Si segnala, in assenza della pubblicazione del Provvedimento di approvazione del modello e delle specifiche tecniche della "Comunicazione beni concessi in godimento a soci o familiari", che al momento non è possibile distribuire le procedure di gestione dell'adempimento e di predisposizione del file telematico in formato Entratel.

Da informazioni ricevute da Assosoftware, l'Agenzia delle Entrate ha precisato - seppur informalmente che poiché devono essere garantiti al contribuente almeno i 60 giorni previsti dallo Statuto del Contribuente per l'espletamento degli obblighi tributari, il termine sarà prorogato.

Per evitare una sovrapposizione con l'elaborazione dei modelli Unico, la proroga potrebbe addirittura portare a definire una data successiva alle vacanze estive.

In ogni caso, poiché le procedure sono già state predisposte sulla base delle specifiche disponibili in bozza, qualora le specifiche venissero confermate, l'accesso alle procedure verrà abilitato con il primo aggiornamento successivo all'avvenuta pubblicazione del Provvedimento di approvazione.

*[Inizio documento](#page-0-0)*

# <span id="page-3-1"></span>**Cespiti e Leasing**

# <span id="page-3-2"></span>**Proiezione Ammortamenti - Quota civilistica**

*Scelta CONTABILE 15-02-03-02. Proiezione Ammortamenti – Quota Civilistica*

È stata predisposta la nuova funzione "Proiezione Ammortamenti – Quota Civilistica" che consente di modificare la quota civilista per più cespiti della medesima azienda, applicando parametri scelti dall'operatore all'intero archivio civilistico o ai cespiti selezionati.

La funzione è operativa esclusivamente per le aziende in *contabilità ordinaria* per le quali è attiva la "Gestione Civilistica".

I parametri in base ai quali è possibile effettuare la proiezione sono quelli visibili nella seguente videata:

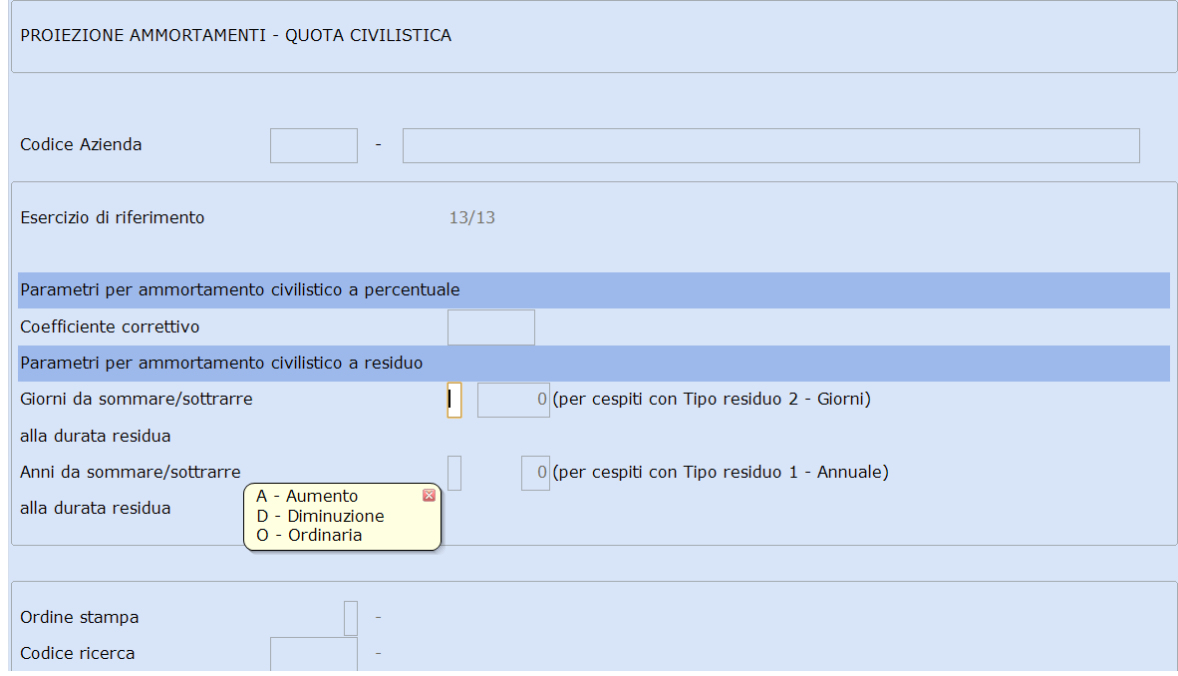

Durante l'elaborazione la procedura esegue la stampa con il calcolo delle nuove quote. Al termine della stampa viene richiesto se:

- $\triangleright$  rendere definitive le quote calcolate con la stampa (rispondere Si);
- mantenere la proiezione eseguita on la stampa come semplice simulazione delle quote di ammortamento (rispondere No).

<span id="page-3-3"></span>Tutte le informazioni operative sulla procedura sono riportate nel manuale "Cespiti Ammortizzabili" allineato a questo rilascio (*nome file* 'm1cespit.pdf').

*[Inizio documento](#page-0-0)*

# **Modello 730**

# <span id="page-4-0"></span>**Stampe Ministeriali**

Abilitata la stampa ministeriale del Modello 730/2013.

# <span id="page-4-1"></span>**Riepilogo versamenti**

Allineata all'anno 2013 la funzione di "Riepilogo Versamenti".

# <span id="page-4-2"></span>**Travaso dalla procedura Paghe**

Allineata all'annualità 2013 la procedura di travaso dall'applicativo PAGHE.

# <span id="page-4-3"></span>**Funzione "Input da CUD"**

Rilasciata la procedura di "input da CUD".

# <span id="page-4-4"></span>**Allegati Modello 730/2**

Allineata all'anno 2013 la gestione degli allegati Modello 730-2.

# <span id="page-4-5"></span>**Tabulato ASCII**

<span id="page-4-6"></span>Inserito il riferimento al numero di rate nelle quali il contribuente intende spalmare il debito IRPEF.

*[Inizio documento](#page-0-0)*

# **Modello Unico Società di Capitali**

# <span id="page-4-7"></span>**Gestione Modello 2013**

È disponibile la gestione e la relativa stampa simulata di tutti i quadri della Dichiarazione Unico Società di Capitali 2013 ad eccezione del quadro RU Crediti d'imposta.

# <span id="page-4-8"></span>**DG - Dati Generali**

Eliminato il quadro "RH" sia dall'interno della dichiarazione che dal prospetto di riepilogo quadri compilati, in quanto non più previsto dalla normativa.

#### **<Eventi eccezionali>**

Aggiornata la tabella relativa alle Agevolazioni fiscali previste da particolari disposizioni normative, emanate a seguito di calamità naturali o di altri eventi eccezionali:

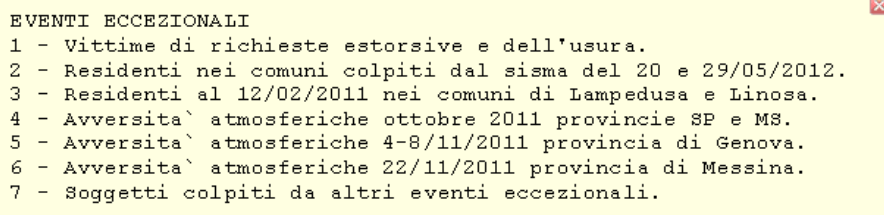

#### **<Firma della dichiarazione>**

Nel riquadro "Firma della dichiarazione" è stata inserita la casella relativa alla richiesta del contribuente, che eventuali comunicazioni per anomalie riscontrate automaticamente dei dati dichiarati ai fini dell'applicazione degli Studi di Settore, siano inviate all'intermediario incaricato della trasmissione telematica della dichiarazione:

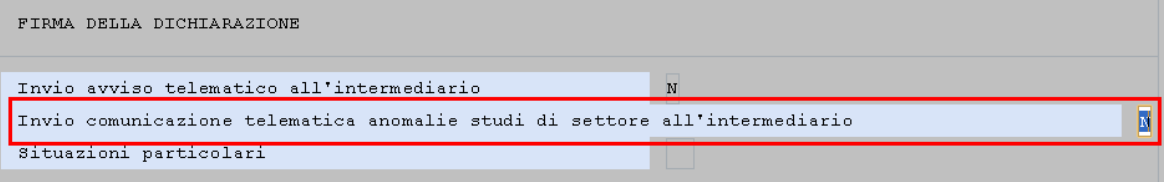

#### **<Impegno alla presentazione telematica>**

Nel riquadro "Impegno alla presentazione telematica" è stata inserita la casella relativa all'accettazione da parte dell'intermediario di ricevere le comunicazioni telematiche di eventuali anomalie riscontrate con l'applicazione degli Studi di Settore:

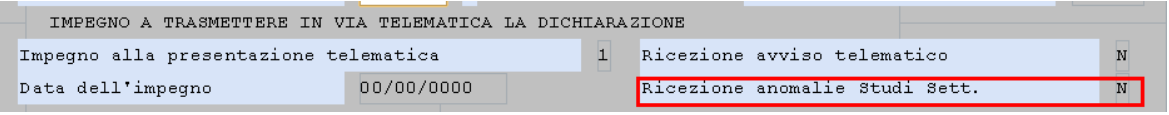

#### **Dati IVA e recupero dati dalla Dichiarazione IVA**

La gestione dei dati IVA presenta modifiche strutturali per effetto delle nuove disposizioni con le quali, i soggetti che presentano la Dichiarazione IVA in forma unificata, devono indicare i dati relativi all'IVA da versare, a credito o a rimborso, nella Sez. III del quadro RX di UNICO 2013:

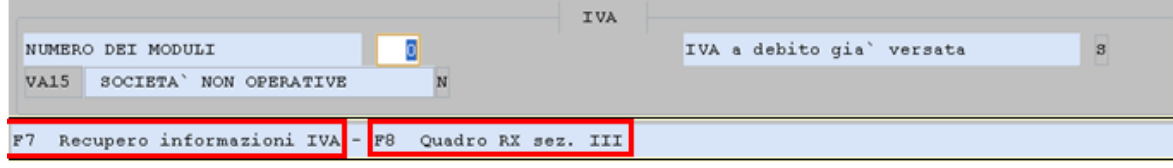

Il tasto funzione [Recupero informazioni IVA], come negli anni precedenti, provvede al recupero delle informazioni dal Modello IVA 2013 e compila la Sez. III del quadro RX, richiamabile da apposito e dedicato tasto funzione:

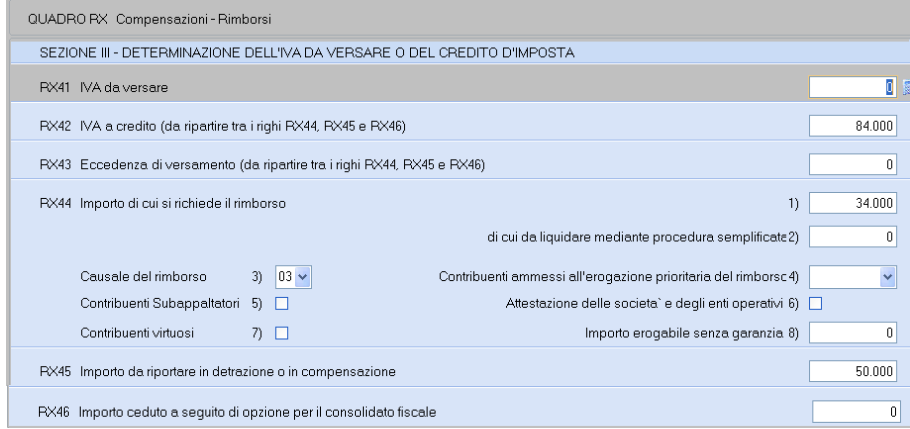

I campi della Sez. III del quadro RX sono modificabili dall'utente ma, di **sola visualizzazione** se richiamati nel quadro RX.

# <span id="page-5-0"></span>**Quadro RN – Determinazione dell'IRES**

Alla gestione del quadro RN sono stati applicati i nuovi oggetti grafici con conseguente modifica delle videate.

# <span id="page-5-1"></span>**Quadro RF – Impresa Ordinaria**

#### *Principali novità*

*Calcolo deduzione IRAP sul costo del lavoro*

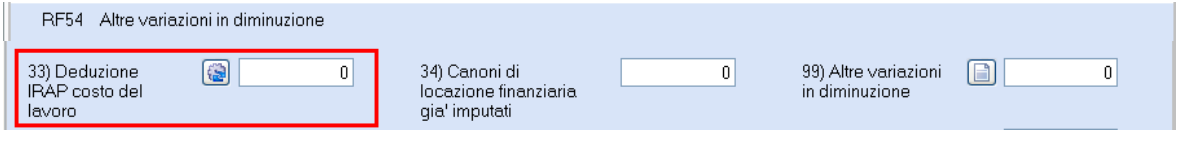

Il bottone presente nel campo <33) Deduzione IRAP costo del lavoro> consente l'accesso alla seguente videata:

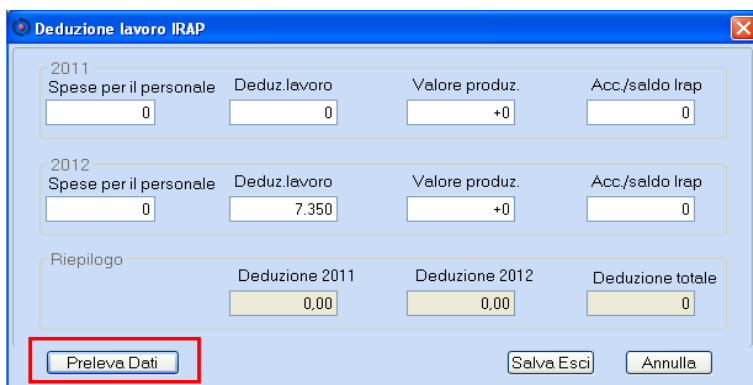

Utilizzando il bottone [**Preleva dati**] saranno visualizzati i dati necessari al calcolo ed il risultato dello stesso.

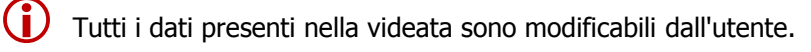

L'importo calcolato viene riportato nel relativo campo del quadro di redditi ed il bottone riporta il segno di "spunta":  $\Box$ 

#### **Dettaglio "Recupero dati"**

◆ Spese per il personale 2011  $\rightarrow$  da Mod. IRAP, campo <Retribuzioni e altri oneri e spese> del quadro IS, Sez. I:

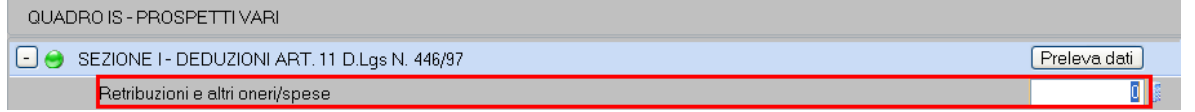

Spese per il personale  $2012 \rightarrow$  da Mod. IRAP, campi <Retribuzioni e altri oneri e spese> più <Spese per lavoro interinale> del quadro IS, Sez. I:

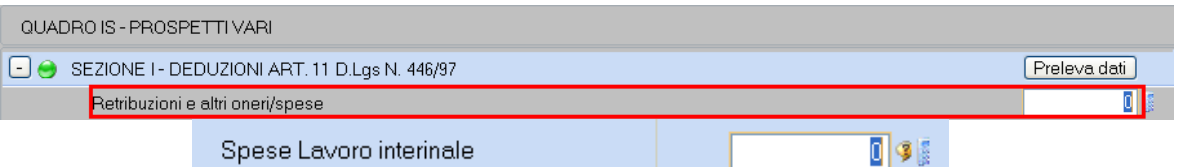

 $\bullet$  Deduzione lavoro 2011 e 2012  $\rightarrow$  deduzioni lavoro, righi IS8 più IC66 <Ulteriore deduzione, punto 2)>:

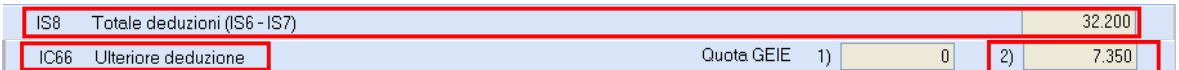

 $\bullet$  Saldo IRAP anno 2011  $\rightarrow$  importo del rigo IR26:

IR26 Importo a debito

Acconti IRAP 2012  $\rightarrow$  importo minore tra l'imposta dovuta, rigo IR21 e gli acconti versati, rigo IR25:

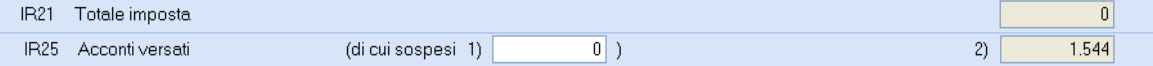

#### **Dettaglio "Calcoli"**

- $\bullet$  Saldo Anno 2011  $\rightarrow$  (SALDO IRAP ANNO PRECEDENTE) x (SPESE PER IL PERSONALE al netto delle deduzioni IRAP sul lavoro/VALORE DELLA PRODUZIONE IRAP NETTA).
- $\triangle$  Acconto Anno 2012  $\rightarrow$  MINORE TRA (IMPORTO DOVUTO E ACCONTI) x (SPESE PER IL PERSONALE al netto delle deduzioni IRAP sul lavoro/VALORE DELLA PRODUZIONE IRAP NETTA).

#### <span id="page-6-0"></span>**Società non operative**

Alla gestione del "Prospetto Società non operative" sono stati applicati i nuovi oggetti grafici con conseguente modifica delle videate.

 $\overline{0}$ 

#### *Principali novità*

- Casella "**Start-up**": deve essere barrata dalle società "start-up innovative" di cui all'art.25 c.2 del DL 18 ottobre 2012, n.179, che, ai sensi dell'art.26, c.4, dello stesso DL 179, non applicano le discipline previste per le *società di comodo* e per i soggetti in *perdita sistematica*.
- Casella "**Impegno allo scioglimento**": deve essere barrata nel caso in cui il soggetto assuma, con la presente dichiarazione, l'impegno di cui alla lett. a), punto 1, dei Provvedimenti del Direttore dell'Agenzia delle Entrate del 14 febbraio 2008 e dell'11 giugno 2012. In questi casi non occorre compilare la casella "**Disapplicazione società di comodo**".
- Casella "**Esclusione**": deve essere compilata dai soggetti non tenuti all'applicazione della disciplina in oggetto.
- Casella "**Disapplicazione**": deve essere indicato il codice identificativo della situazione oggettiva di disapplicazione della disciplina.

 Lo scorso periodo di imposta la modulistica prevedeva un'unica casella relativa per l'Esclusione e per la Disapplicazione della disciplina in oggetto.

#### <span id="page-7-0"></span>**Attrazione nella norma delle società in perdita**

#### *… La normativa*

La disciplina sulle società non operative contenuta nell'art.30 della L.724/1994 è stata oggetto di importanti modifiche operative per effetto dell'art.2 del D.L.138/2011.

Le modifiche si applicano a decorrere dal periodo d'imposta successivo a quello in corso all'entrata in vigore della Legge di conversione del D.L. (17/09/2011 - 2012 per i contribuenti con esercizio coincidente con l'anno solare).

#### **Soggetti interessati**

Una delle novità per le società non operative è la possibilità che la società possa considerarsi di comodo e quindi assoggettabile alla maggior aliquota, indipendentemente dal superamento delle situazioni oggettive di operatività di cui all'art.30 della Legge 724/1994. In particolare, la società dovrà essere assoggettata alla disciplina per le non operative quando:

- vi sia una perdita per tre periodi d'imposta consecutivi;
- nell'arco del triennio, siano stati dichiarati, per due periodi d'imposta una perdita e per uno, un reddito inferiore a quello minimo.

Le società che presentano una delle condizioni sopra previste, nel successivo quarto periodo d'imposta saranno considerate società non operative.

La procedura, dopo aver prelevato i dati dai tre periodi d'imposta precedenti, riporta «Applicazione della disciplina» nel campo <Soggetto in perdita sistematica>:

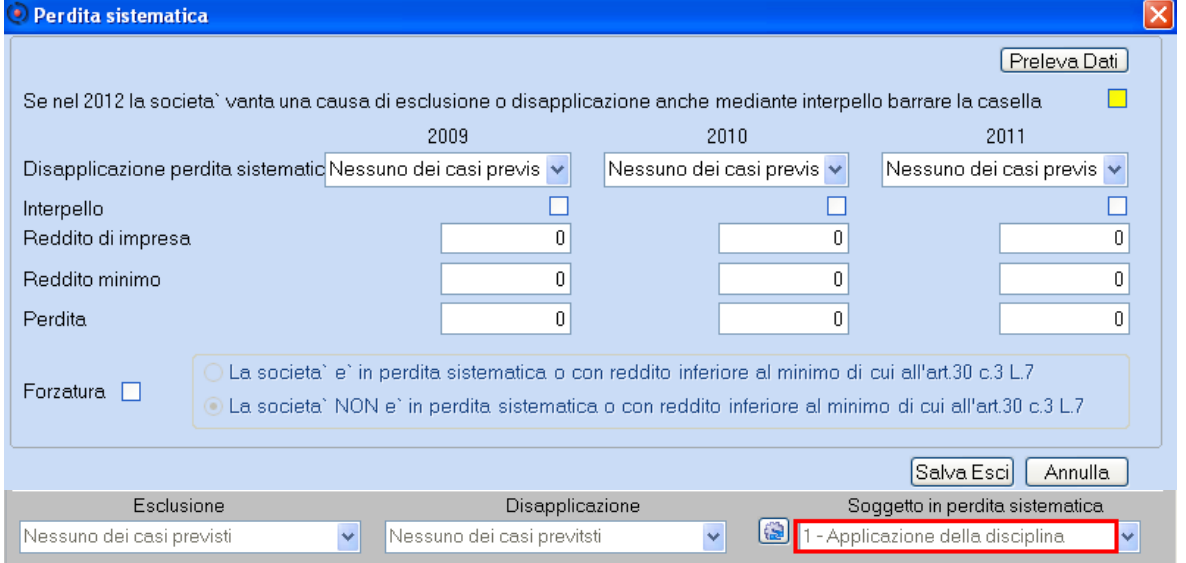

Il successivo <Prelievo dati contabili> compila la colonna relativa al calcolo del reddito presunto e del reddito minimo.

Si evidenzia che:

- non devono essere compilati i dati relativi ai ricavi
- $\triangleright$  le società in perdita sistematica, come tutti i "soggetti non operativi", compilano il quadro RO Sezione XVIII Maggiorazione IRES, al fine della determinazione della maggiore imposta da versare (10,5%)

Per effettuare l'adeguamento al reddito minimo delle società non operative, selezionare la relativa casella.

### <span id="page-8-0"></span>**Leasing - Nuova ripresa fiscale in Aumento**

#### *… La normativa*

«… Per l'impresa utilizzatrice che imputa a conto economico i canoni di locazione finanziaria, a prescindere dalla durata contrattuale prevista, la deduzione è ammessa per un periodo non inferiore ai due terzi del periodo di ammortamento… . Per i beni di cui all'articolo 164, comma 1, lettera b), la deducibilità dei canoni di locazione finanziaria è ammessa per un periodo non inferiore al periodo di ammortamento… .»

#### *… Interventi software*

La funzione "Prelievo dati da cespiti/leasing" riporta la variazione in aumento del "canone leasing non deducibile" se:

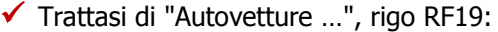

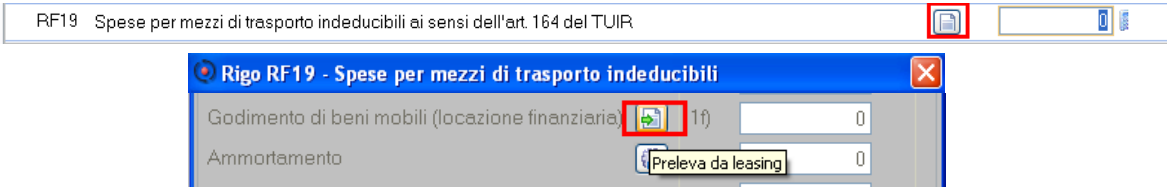

 $\checkmark$  Trattasi di "Altri beni mobili", rigo RF32, codice 35, dettaglio beni mobili

 $\checkmark$  Trattasi di "Beni immobili", rigo RF32, codice 35, dettaglio beni immobili:

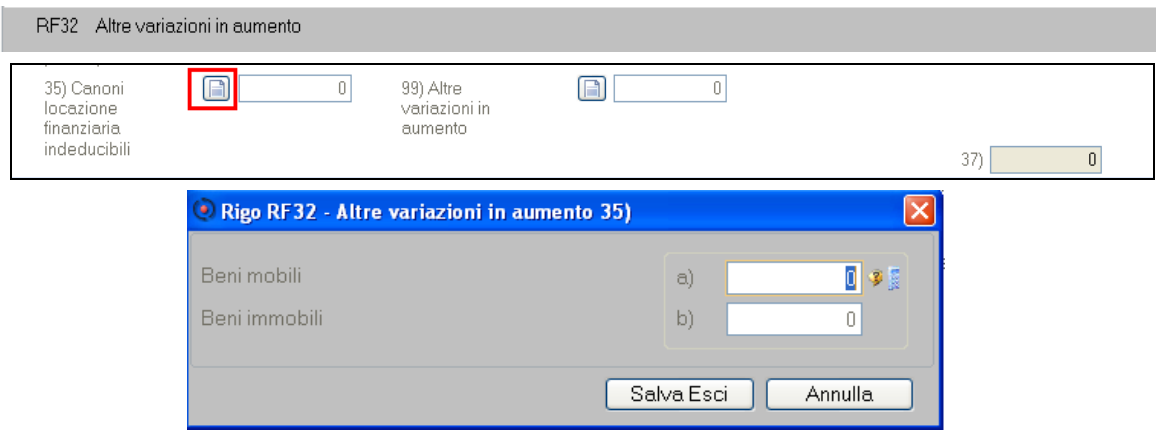

# <span id="page-8-1"></span>**Quadro RS – Prospetti vari**

#### **Perdite Istanza Rimborso IRAP DL 201/11**

Il prospetto deve essere utilizzato dai soggetti che hanno presentato l'Istanza di rimborso IRAP, evidenziando maggiori perdite d'impresa, riportabili ai sensi dell'art.84 del TUIR, che non hanno trovato utilizzo nei periodi d'imposta precedenti e che possono essere riportate nella dichiarazione 2013.

Nel prospetto delle perdite, se è stata gestita l'istanza, è attivo il bottone [Preleva dati] con il quale vengono recuperate le perdite da Istanza di rimborso IRAP 201/11:

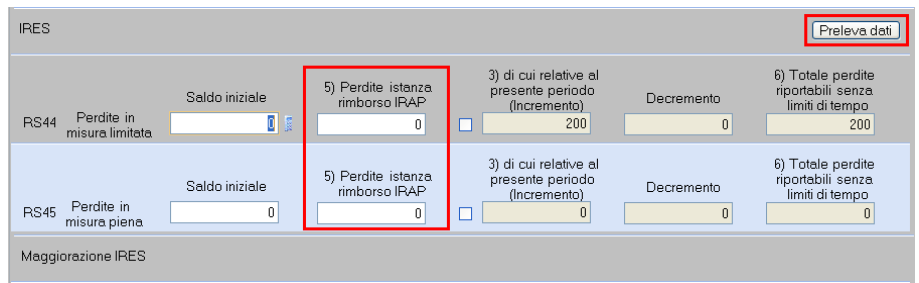

Viene visualizzata la seguente videata:

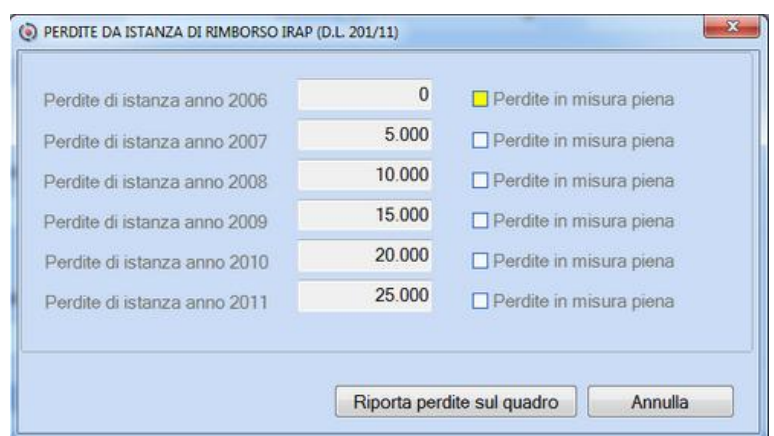

Nei campi sono riportati gli importi presenti nel campo (sotto evidenziato) dell'Istanza di rimborso IRAP 201/11, di ogni anno gestito:

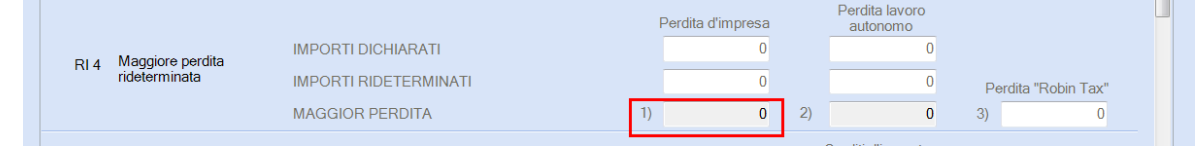

*[Inizio documento](#page-0-0)*

# <span id="page-9-0"></span>**Modello IRAP**

# <span id="page-9-1"></span>**Gestione dati Modello 2013/Redditi 2012**

Sono disponibili le procedure per la gestione e la stampa simulata dei quadri della Dichiarazione IRAP per l'anno 2013:

- Si Frontespizio
- Quadro IQ Persone Fisiche
- Quadro IP Società di Persone
- Quadro IC Società di Capitali
- Quadro IE Enti non Commerciali
- Quadro IK Amministrazioni ed Enti pubblici
- Quadro IR Ripartizione della base imponibile e dell'imposta e dei dati concernenti il versamento
- <span id="page-9-2"></span>Quadro IS - Prospetti vari

#### **Avvertenza**

La Dichiarazione IRAP 2013 non deve essere presentata in forma unificata. Per facilitare l'utente viene mantenuto il passaggio alla Dichiarazione IRAP dai Modelli Unico tramite la scelta IR ed il relativo campo all'interno dei "DG Dati Generali".

È stata aggiornata la tabella degli "Eventi eccezionali".

# <span id="page-9-3"></span>**Aliquote Leggi Regionali**

La tabella delle aliquote applicabili è allineata alle percentuali delle aliquote statali e di quelle maggiorate.

 Il campo <Aliquota> presente nel quadro SR "Selezione Regioni", è stato allungato per consentire l'inserimento di codici aliquota con più di 2 caratteri, come risultanti dalla tabella:

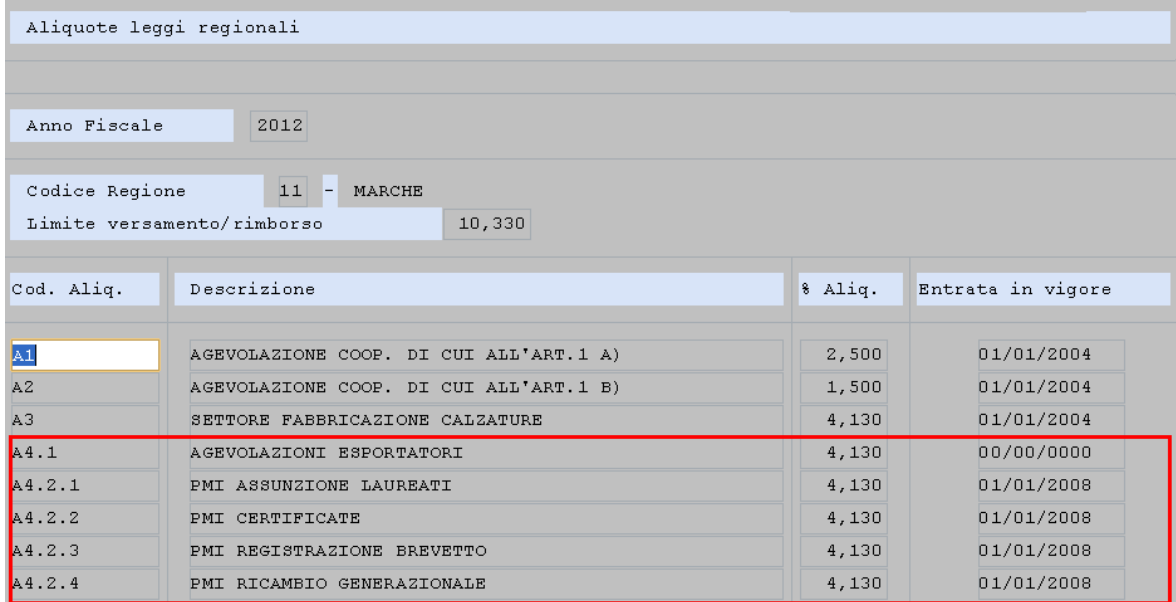

# <span id="page-10-0"></span>**Recupero dati da Contabilità e da Quadri redditi**

Aggiornata la procedura di recupero dati.

Esempio di recupero dati dalla Contabilità al quadro IC del Mod. IRAP Sez.I, di una Società di Capitali

#### **Recupero da Contabilità:**

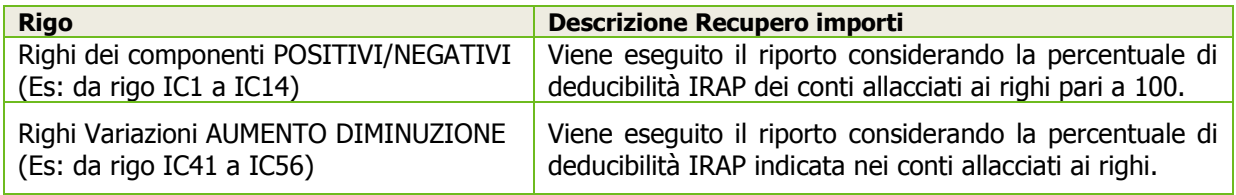

#### **Recupero da quadro RF - Unico SC:**

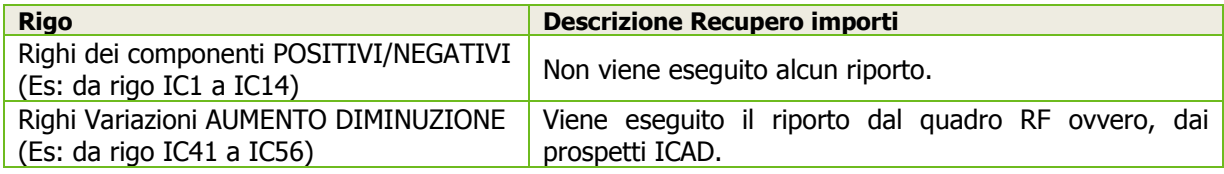

Flusso operativo:

- **Prelevo i dati dalla Contabilità Ordinaria** (S)]  $\rightarrow$  gli importi dei righi da IC1 a IC13, IC60, vengono prelevati dalla Contabilità Ordinaria (alcune variazioni vengono riportate anche nel quadro VA della Dichiarazione IRAP) e con il tasto funzione [Fx] "Espandi Prospetto" è possibile visualizzare i conti riportati.
- **▶ [Prelevo i dati dal Quadro F del Modello UNICO ALTRE SOCIETA' (S)]**  $\rightarrow$  **vengono prelevati i** dati dal quadro RF utili alla compilazione delle altre variazioni nel quadro VA della Dichiarazione IRAP.
- <span id="page-10-1"></span>**Figure Prelevo Adequamento agli Studi di Settore** (S)]  $\rightarrow$  la procedura riporta il valore dell'Adeguamento agli Studi di Settore.

#### **Avvertenza**

L'importo presente nella parte **Redditi (RF/ICAD) prevale su quello presente in Contabilità (CO)** nel caso in cui venga richiesto contemporaneamente il prelievo dalla Contabilità e dai Redditi per esempio al rigo IC44: Prelevo i dati dalla Contabilità Ordinaria (S) e Prelevo i dati dal quadro F del Modello Unico Altre Società (S).

Il recupero dati dai quadri di impresa F, G ed E dei modelli Unico Persone Fisiche e Unico Società di Persone ai relativi quadri del Modello IRAP, verranno rilasciati con il prossimo aggiornamento.

# <span id="page-11-0"></span>**Quadro IR – Ripartizione della Base Imponibile**

Sezione I – Ripartizione della Base Imponibile determinata nei quadri IQ-IP-IC-IE-IK (sez.II e III): inserita la nuova col.9 relativa alle "Detrazioni Regionali" previste per la provincia di Trento; i contribuenti che producono il valore della produzione nella suddetta provincia, potranno ridurre l'imposta dovuta se rientranti tra i soggetti agevolabili:

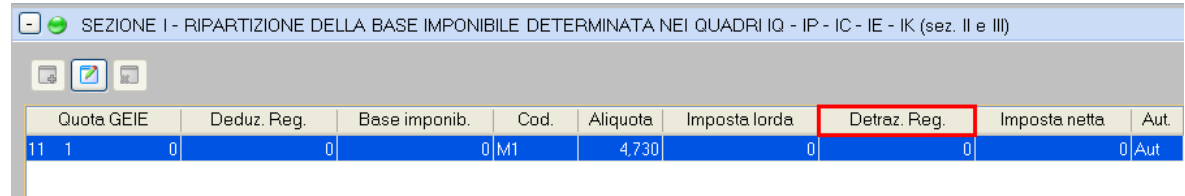

Sezione II – Dati concernenti il versamento dell'imposta determinata nei quadri IQ-IP-IC-IE-IK (sez. II e III): è stato inserito il rigo IR22 Credito d'imposta.

*[Inizio documento](#page-0-0)*

# <span id="page-11-1"></span>**Immobili (IMU)**

# <span id="page-11-2"></span>**Tabulato ASCII**

Inserite le seguenti ulteriori informazioni:

- Frazione di residenza del contribuente (Tabulato "sintetico" che su quello "dettagliato")
- $\triangleright$  Posizione sanitaria del contribuente (solo Tabulato "sintetico")

# <span id="page-11-3"></span>**Tabulato "Elenco dichiarazioni IMU"**

# *Scelta FISCALE 29-07-11*

Nuovo tabulato per il controllo delle Dichiarazioni IMU, con possibilità di 'filtrare' le dichiarazioni elaborate, completate, stampate.

*[Inizio documento](#page-0-0)*

# <span id="page-11-4"></span>**Modello ISEE**

# <span id="page-11-5"></span>**Prestazioni !SOCARD3! e !SOCARD65!**

<span id="page-11-6"></span>Allineata all'annualità 2013 la modulistica per la richiesta della Social Card.

*[Inizio documento](#page-0-0)*

# **Paghe e Stipendi - Co.Co.Co.**

# <span id="page-11-7"></span>**Comunicazione Mod.730-4**

# *Scelta PAGHE 31-06-03-12-08 / ALTRI ADEMPIMENTI 62-08-03-12-08*

Il 31/03/2013 scade, per i sostituti d'imposta pubblici e privati, il termine di presentazione della Comunicazione della sede telematica dove l'Agenzia delle Entrate, renderà disponibili i risultati contabili dei modelli 730 ai fini del conguaglio fiscale sulle retribuzioni dei dipendenti.

La procedura telematica, come già avvenuto lo scorso anno, è stata estesa a tutte le province quindi il modello di "Comunicazione per la ricezione in via telematica dei dati relativi ai 730-4 resi disponibili dall'Agenzia delle Entrate" dovrà essere trasmesso da tutti i sostituti attraverso i servizi telematici dell'Agenzia delle Entrate.

Il flusso telematico attraverso l'Agenzia delle Entrate garantisce ai sostituti la provenienza dei risultati contabili delle Dichiarazioni 730 e consente, notevoli vantaggi economici in termini di risparmio di tempo e di risorse, potendo trasferire i dati relativi al conguaglio da effettuare direttamente nelle procedure, adibite alla preparazione delle buste paga dei dipendenti.

I sostituti d'imposta devono compilare il modello "Comunicazione per la ricezione in via telematica dei dati relativi ai mod.730-4 resi disponibili dall'Agenzia delle Entrate" (pubblicazione sul sito [www.agenziaentrate.gov.it\)](http://www.agenziaentrate.gov.it/), indicando la sede telematica (Fisconline o Entratel) o l'intermediario presso cui saranno resi disponibili i dati contabili del mod.730-4.

Sono obbligati alla presentazione i sostituti che NON hanno inviato la Comunicazione 2012 e coloro che devono variare dati già comunicati.

Nella Comunicazione viene richiesto il numero di protocollo che è stato attribuito, dall'Agenzia delle Entrate, all'ultima Dichiarazione Modello 770 Semplificato presentata nell'anno precedente a quello di inoltro. Questa informazione viene prelevata in automatico dalla gestione "Diario Forniture Telematico" nel Modello 770.

Nel caso in cui non sia presente il numero di protocollo nel Diario Forniture Telematico Modello 770 (perché non si è provveduto al caricamento manuale), è stata predisposta la procedura "Caricamento Rapido Protocollo Modello 770 Semplificato" (Scelta PAGHE 31-06-03-12-08-03).

Tutte le informazioni operative sulla procedura sono riportate nel manuale "Comunicazione per la ricezione dei dati Mod.730-4 /Passaggio dati Paghe-730-Paghe" allineato a questo rilascio (nome file 'm3m7304p.pdf').

# <span id="page-12-0"></span>**Travaso dati da CUD a Modello 730**

*Scelta PAGHE 31-06-03-12 / ALTRI ADEMPIMENTI 62-08-03-12*

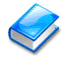

Tutte le informazioni operative sulla procedura sono riportate nel manuale "Comunicazione per la ricezione dei dati Mod.730-4 /Passaggio dati Paghe-730-Paghe" allineato a questo rilascio (nome file 'm3m7304p.pdf').

*[Inizio documento](#page-0-0)*

# <span id="page-12-1"></span>**Paghe e Stipendi**

# <span id="page-12-2"></span>**Calcolo Costi e Deduzioni per IRAP - Passaggio dati al modulo DR**

*Scelta PAGHE 31-06-08*

Per consentire il corretto calcolo della deduzione IRAP sul costo del lavoro dipendente e assimilato ("Decreto Legge 6 dicembre 2011, n.201), nel campo <Retribuzioni e altri oneri e spese> presente sul quadro IS deduzioni art.11 Dlgs 446/97, presente all'interno della gestione FISCALE Modello IRAP, vengono riportate anche le spese relative a amministratori, Co.Co.Co, Co.Co.Pro. Pertanto, nella scheda <Dati Prelievo IRAP - Acconto/Saldo> sono state apportate le seguenti modifiche:

- Campo <Costo Co.Co.Co./Co.Co.Pro.> viene riportato l'intero costo sostenuto e non solo l'INAIL come veniva fatto in precedenza.
- Campo <Premi INAIL (Altro: Associato, Socio, Coadiuvante, …)> viene riportato l'INAIL degli Associati in partecipazione che in precedenza erano esposti insieme ai Co.Co.Co./Co.Co.Pro..
- Nuovo Campo <Costo per lavoro dipendente e assimilato> viene riportato il totale dei costi sostenuti ad eccezione dell'importo Premi INAIL (Altro: Associato, Socio, Coadiuvante, …).

Rieseguire per le ditte interessate l'Elaborazione IRAP in modo da riportare la corretta informazione relativa al costo del lavoro all'interno del modulo DR.

 *Un esempio con le voci evidenziate che sono state oggetto della modifica* 

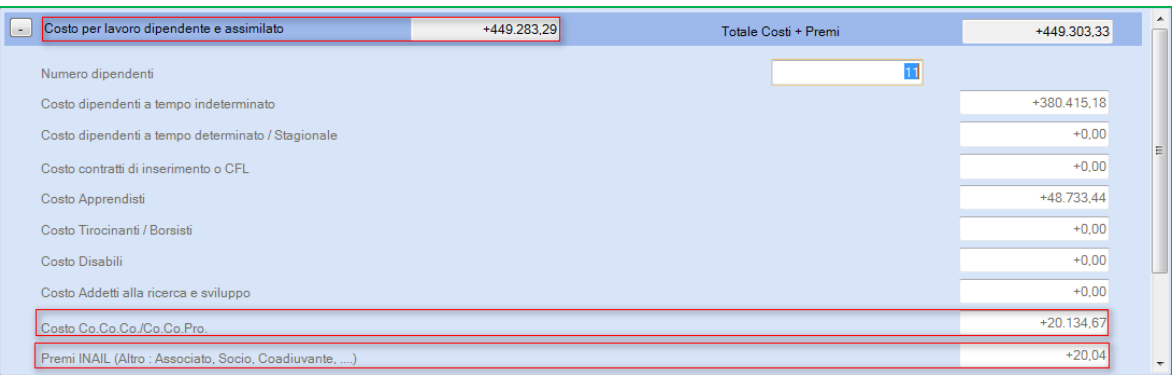

Altre informazioni sono riportate nel manuale "Costi per Deduzioni IRAP" allineato a questo rilascio (*nome file* 'm3cmodan.pdf').

Relativamente al calcolo delle deduzioni forfetarie per le aree svantaggiate, inserendo in fase di Elaborazione IRAP l'opzione <Aree svantaggiate cuneo>, da questo rilascio la procedura considera le deduzioni maggiorate esclusivamente per i dipendenti che sono impiegati in tali aree. Per i dipendenti impiegati in queste aree saranno pertanto applicate le deduzioni forfetarie normali.

# <span id="page-13-0"></span>**SAN.ARTI – Iscrizione massiva aziende**

### *Scelta PAGHE 31-05-13-13-03*

<span id="page-13-1"></span>Per tutti i consulenti che abbiano un numero rilevante di aziende da iscrivere, il Fondo ha reso disponibile un servizio di importazione dati per permettere l'iscrizione massiva.

# **Dati azienda**

Caricare in questa gestione le ditte per le quali è dovuta la contribuzione al SAN.ARTI. Sono richieste le seguenti informazioni:

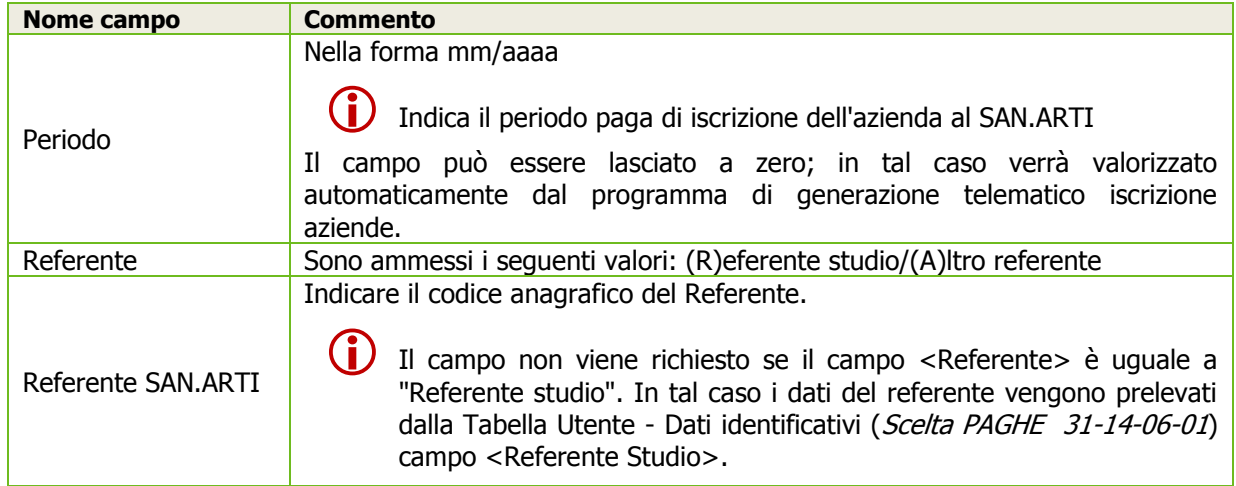

# **Telematico Iscrizione aziende**

<span id="page-13-2"></span>Da questa scelta si genera il telematico per l'iscrizione massiva delle aziende. Viene richiesto il periodo di iscrizione per lo scarico delle aziende.

Vengono scaricate tutte le ditte che hanno il periodo a zero o uguale a quello indicato a video. Per le ditte con periodo uguale a zero, al termine della generazione del telematico viene memorizzato, nella gestione dati azienda, il periodo di scarico del telematico per l'iscrizione azienda.

# <span id="page-13-3"></span>**Cassa Edile - MUT 2.2.1**

#### *Scelta PAGHE 31-14-03-03-03*

Allineata la procedura di scarico telematico alla versione MUT 2.2.1. Le modifiche introdotte sono:

- Nodo CNCE Cantiere
	- Aggiunto campo <CA\_CantiereGenerico>

E' stato previsto all'interno della Gestione Dati Cantieri (Scelta PAGHE 32-01-01-02) il nuovo campo <Cantiere generico> in cui è possibile indicare (Si)/(No)

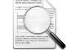

La procedura di ricalcolo ha valorizzato questo campo uguale a (Si) nei casi in cui il tipo committente risulta uguale a 2-Privato con un valore complessivo dell'opera inferiore a 100.000,00 Euro. Nei restanti casi il campo è stato valorizzato con (No).

#### Sezione DatiAppalto

Aggiunto campo <AP\_CodiceCIG>

E' stato previsto all'interno della Gestione Dati Appalti (Scelta PAGHE 32-01-02-04) il nuovo campo <Codice CIG> in cui occorre inserire il "Codice Identificativo Gara rilasciato dall'Autorità di Vigilanza per i Contratti Pubblici".

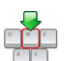

Il dato deve essere inserito manualmente dall'utente.

#### Nodo CNCE Malattia

- Aggiunto campo < MAL\_NumProtocolloCert1>
- Aggiunto campo < MAL\_NumProtocolloCert2>
- Aggiunto campo < MAL\_NumProtocolloCert3>

Sono stati previsti all'interno della Gestione Elenco lavoratori Occupati (Scelta PAGHE 32-01-01-07) nella sezione "certificati medici" i nuovi campi <N.protocollo certificato> (previste 3 occorrenze).

In presenza del Modulo "Certificati Medici On-Line" i numeri di protocollo dei certificati medici vengono riportati in automatico; diversamente devono essere valorizzarti manualmente.

#### <span id="page-14-0"></span>**webdesk - Condivisione Documenti con i Dipendenti**

Nella sezione <Dati per la pubblicazione documenti> in corrispondenza del campo <Dipendente> è stata introdotta la nuova opzione:

Pubblica anche dipendenti senza visibilità

Con l'opzione selezionata, la pubblicazione dei documenti viene effettuata anche per i dipendenti che non hanno l'accesso a webdesk. I documenti saranno visibili ai soli operatori dell'azienda.

#### <span id="page-14-1"></span>**ConQuest - Aggiornamento Integrazione Tabellare**

Sono stati aggiornati i dati tabellari previsti dai rinnovi dei *contratti collettivi* fino al periodo Giugno 2013. Selezionando il Modulo Paghe e Stipendi, in presenza di ConQuest, è possibile aggiornare automaticamente le tabelle interessate ed ottenere la stampa con il dettaglio dei contratti ed i relativi valori modificati.

*[Inizio documento](#page-0-0)*

# <span id="page-14-2"></span>**Aziendale**

#### <span id="page-14-3"></span>**Vendite - Parametrizzazione moduli**

# *Scelta AZIENDALE 41-11-03.Parametrizzazione moduli*

In corrispondenza del campo <Codice Modulo> è stato abilitato il tasto funzione [F2] help di campo che visualizza l'elenco dei moduli disponibili. Questa nuova funzione sostituisce la videata di aiuto che forniva il predetto elenco.

Nell'elenco è presente anche il nuovo modulo "Acquisti Prodotti Fitosanitari", la cui gestione sarà disponibile con un prossimo rilascio:

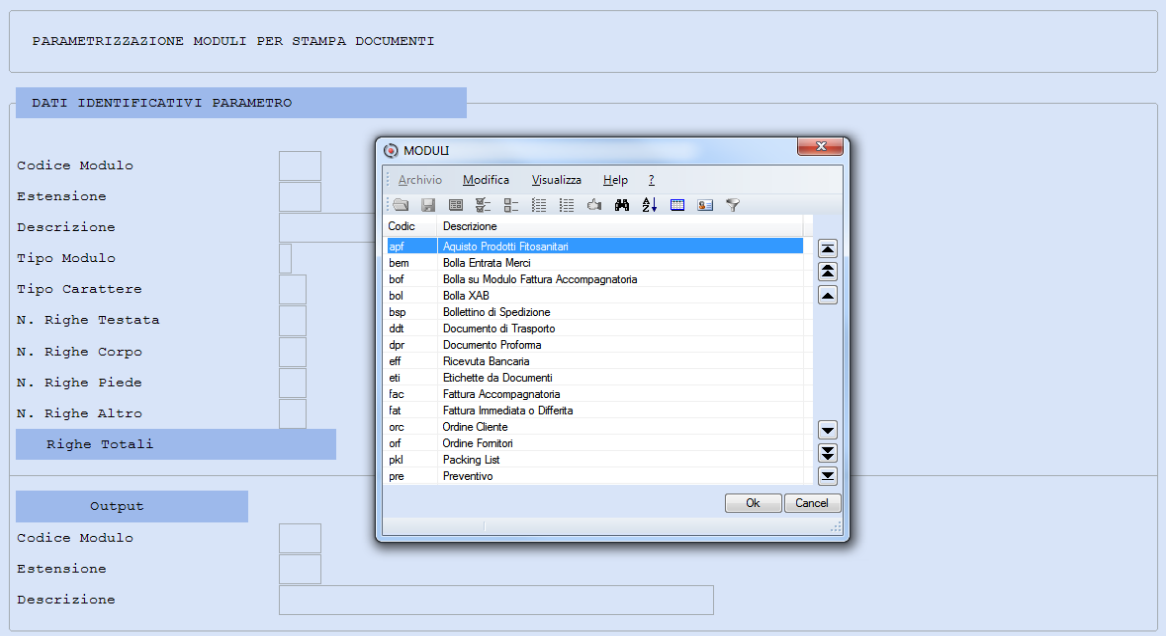

*[Inizio documento](#page-0-0)*

# <span id="page-14-4"></span>**Associazione - Studio**

#### <span id="page-14-5"></span>**Fatturazione Sequenziale**

*ASSOCIAZIONI 71-01-02-01.Fatturazione a Flussi STUDIO 71-01-03- 02. Parcelle e Fatture*

Nella stampa è stato introdotto il controllo del valore minimo fatturabile.

Il campo (verificato) è presente nell'anagrafica dello studio  $\rightarrow$  capitolo 12

#### *ASSOCIAZIONI 71-08-01.Gestione Studio CED* $\rightarrow$ Capitolo 12 *STUDIO* 71-11-01. Gestione Studio CED<sup></sup>>Capitolo 12

Dopo aver confermato le selezioni di stampa, il programma esegue una prima verifica dei documenti con un valore del "netto a pagare" uguale o minore del campo <Minimo fatturabile>. Successivamente esegue la stampa dei documenti, con esclusione automatica dei documenti di importo inferiore al campo <Minimo Fatturabile> e come ultimo foglio di stampa riporta l'elenco dei documenti esclusi dal ciclo di fatturazione.

# <span id="page-15-0"></span>**Gestione Studio/CED – Capitolo Altri Dati**

*ASSOCIAZIONI 71-08-01.Gestione Studio/CED* → Capitolo 12→Altri Dati *STUDIO* 71-11-01. Gestione Studio/CED  $\rightarrow$  Capitolo 12  $\rightarrow$  Altri Dati

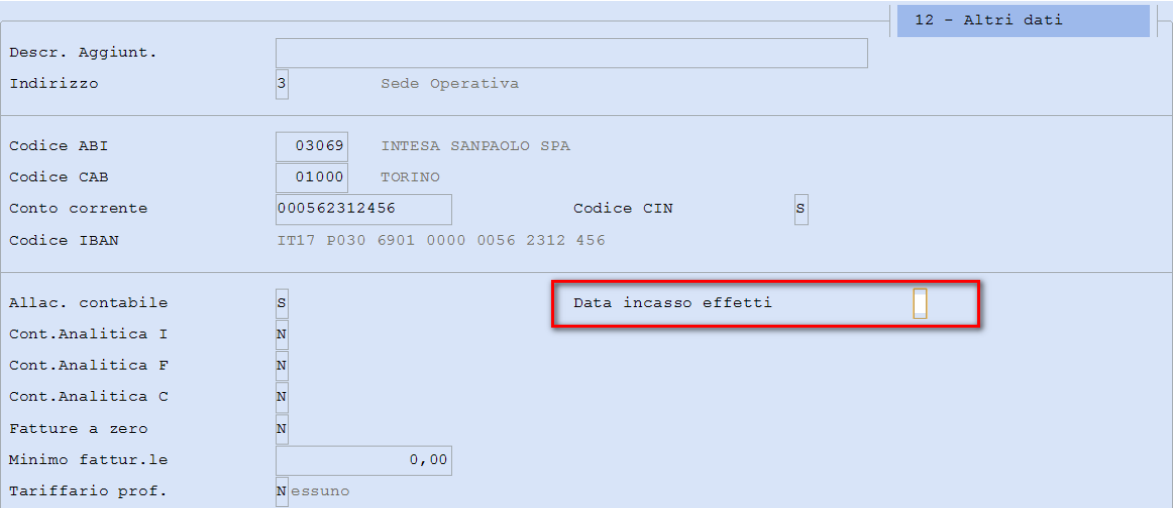

Si possono assegnare, ai movimenti degli effetti, le date di incasso. Le opzioni disponibili sono documentate da un apposito messaggio di aiuto:

E' possibile scegliere con quale data generare l'incasso dell'effetto.

I valori possibili sono:

D = incasso generato con la stessa data del documento emesso.

S = incasso generato con la data di scadenza dell'effetto.

Lasciando il campo "vuoto", viene effettuato un controllo:

- se lo studio gestisce l'*IVA per cassa*, l'incasso viene generato con la data uguale alla data di scadenza (S);
- se lo studio non gestisce l' *IVA per cassa*, l'incasso viene generato con la data documento (D).

*[Inizio documento](#page-0-0)*

# <span id="page-15-1"></span>**Studio**

# <span id="page-15-2"></span>**Prima Nota Spese – Stampa Brogliaccio**

*STUDIO 71-01-02-01.Prima Nota SpeseStampeBrogliaccio*

La funzione è stata implementata con due nuove richieste:

- Prenotazione delle prestazioni da riportare all'interno del tabulato
- $\triangleright$  Generazione del tabulato in formato Excel

Un esempio di videata:

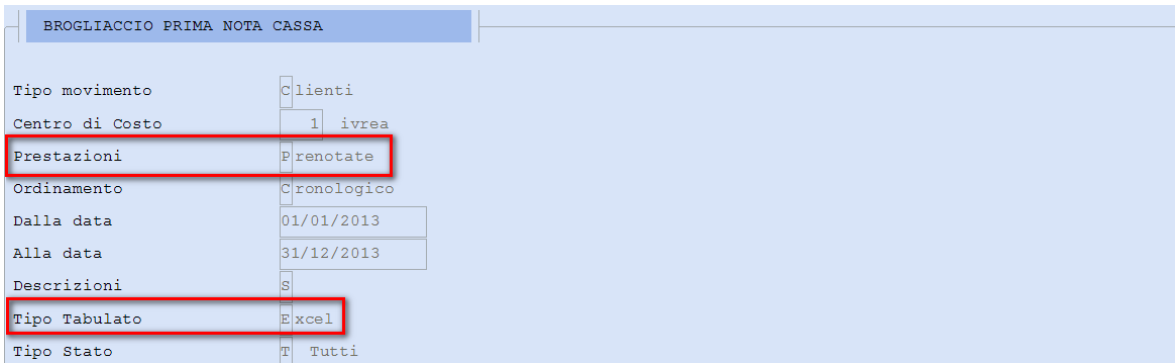

 $\checkmark$  Il campo <Prestazioni> consente di selezionare le prestazioni da riportare nel tabulato

 $\checkmark$  Il campo <Tipo Tabulato> consente di indicare il tipo di tabulato da generare

*[Inizio documento](#page-0-0)*

# <span id="page-16-0"></span>**MANUALI distribuiti con questo aggiornamento**

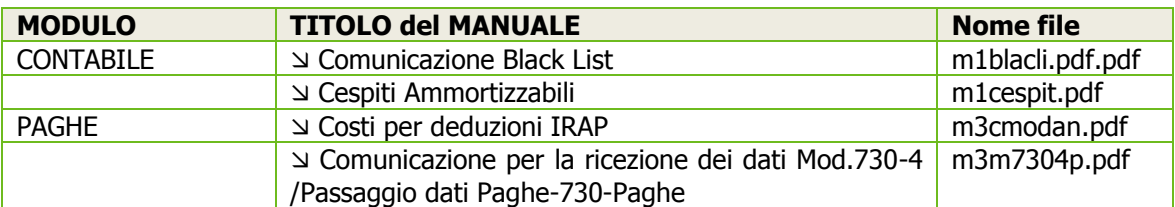

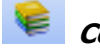

#### **Come consultare la documentazione dalla Barra degli strumenti**

La documentazione consultabile in B.Point SOLUTION PLATFORM, è suddivisa in sezioni:

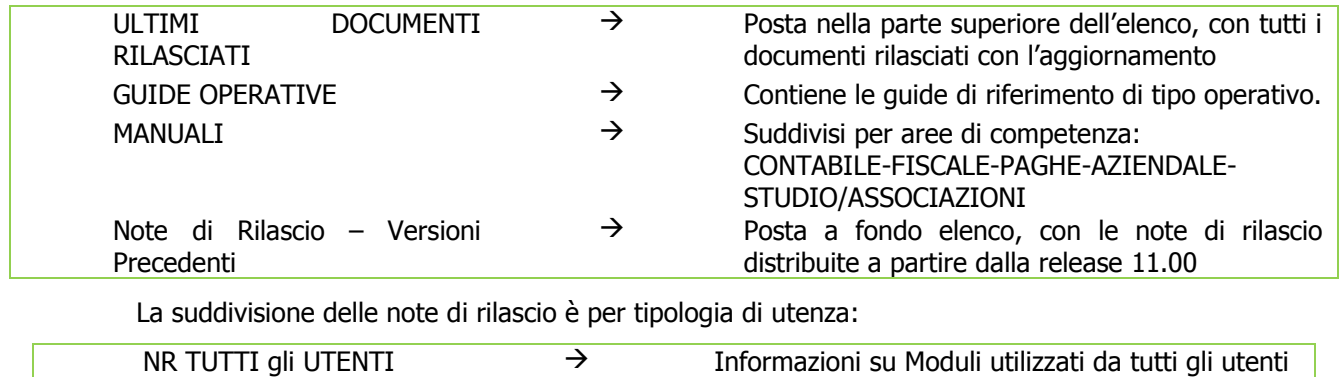

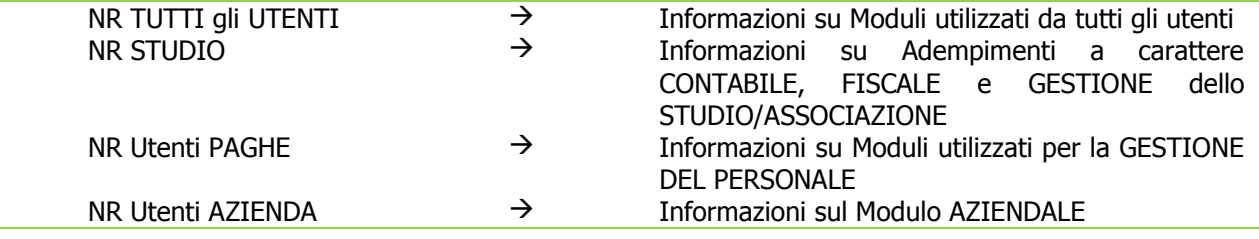

# **WEB SEMINAR**

Per formare ed aggiornare il personale di Studio in tempi rapidi.

Comodamente dallo Studio, seguire il corso in diretta (possibilità di rivederlo in un momento successivo il corso è anche disponibile in modalità registrata)

Subito operativi, i Web Seminar offrono una formazione puntuale, approfondita ed interattiva

Filo diretto con WKI, i Web Seminar sono tenuti direttamente dagli esperti WKI ai quali, in modo interattivo, è possibile porre domande e chiedere chiarimenti durante l'evento.

*[Inizio documento](#page-0-0)*